**Narrating and Recording your PowerPoint**

1. On the **Slide Show** tab, click **Record Slide Show**. The recording automatically starts when you enter presenter view; however, you can pause and then restart the recording when needed.

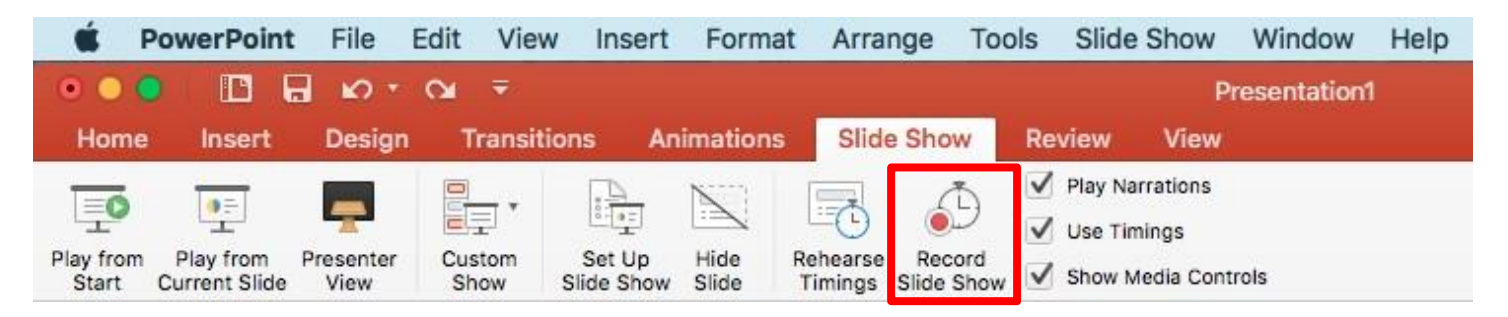

2. Your PowerPoint will display a mostly black screen when it starts to record. If you scripted your narration and pasted the script into the notes area, **the script will display in the bottom right box**. Simply navigate through your PowerPoint and speak over the slides you want to record voice narration for. When you are finished recording, click **End Show** or press **ESC**. Please also note the **Pause** and **Redo** buttons in the top left of the screen.

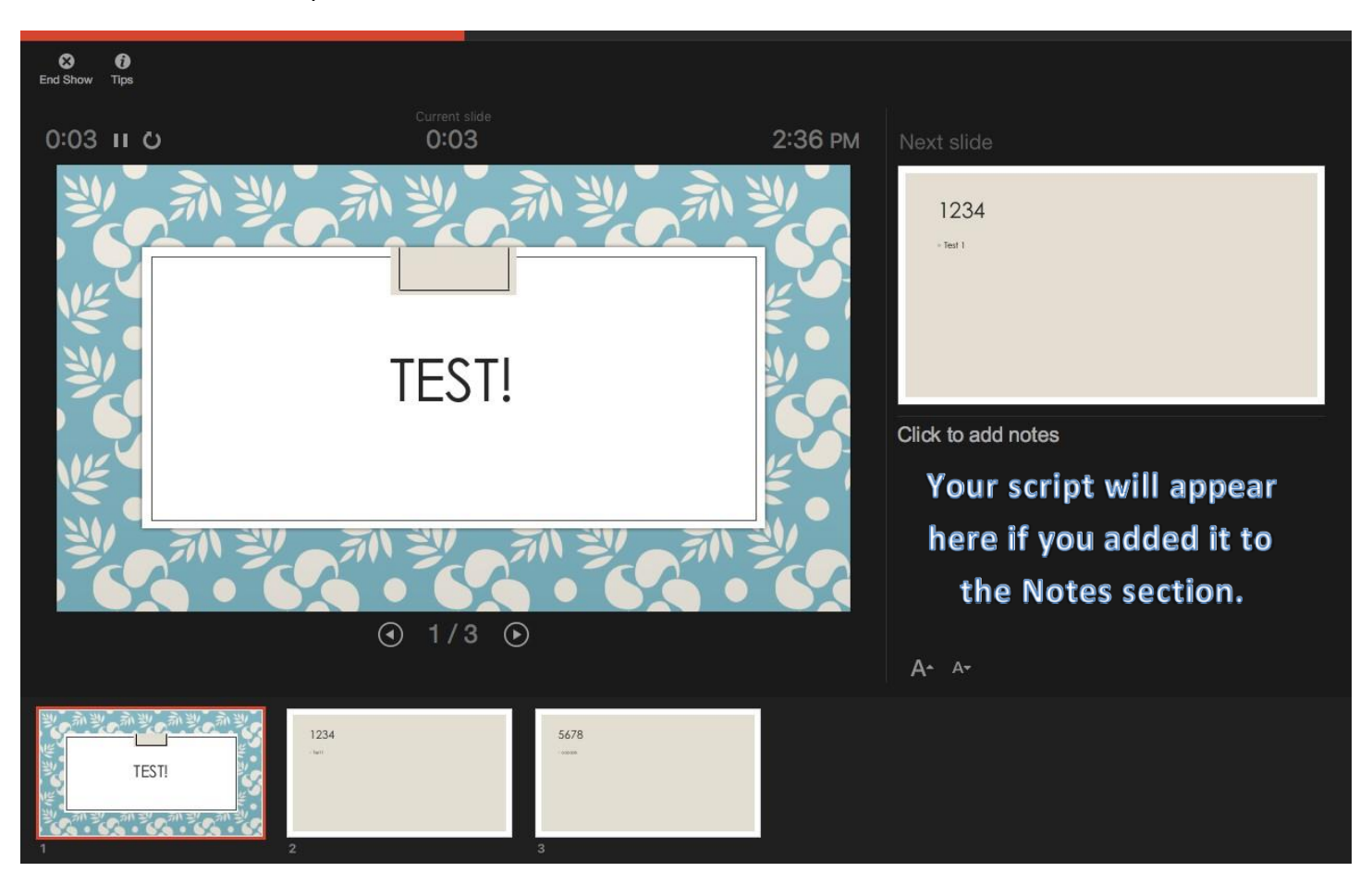

**Office of Distance Education • (O) 361-825-2122 • (F) 361-825-3666 Texas A&M University-Corpus Christi • 6300 Ocean Drive, Unit 5779 Corpus Christi, Texas 78412 - 5779**

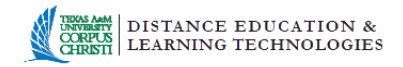

- 3. PowerPoint will prompt you to save the timings when you complete your recording. \*\*\***You must click "Yes" or else you will lose your narration! \*\*\***
- 4. Review the entire presentation with the narration by clicking on the **Slide Show** tab, under **Play Slide Show**, click **From Start**.
- 5. To review narration on a certain slide, select the slide you want and then roll over the **sound icon** at the bottom right of the screen and click on the **play** button to start the audio.

**NOTE:** If you wish to re-record **all of your slides** from the beginning, go to the very first slide and then rerecord using steps 1-3. If you wish to re-record **only one slide**, click the slide you want to re-record to make it active and then press the "**Record Slide Show**".

**\*\*Trim Narration –** Unfortunately, this feature is not available on PowerPoint for Mac. If a narrated slide is not how you want it, you will need to re-record that particular slide. Re-recording a slide will not affect the other previously recorded slides.

## **Save your presentation**

- **1.** Select **File** from the **Menu** bar.
- **2.** Select **Save A**s, name your file, then choose a location in which to save the file (Desktop).
- **3.** In the **Save as file type** box, select .**pptx** (Saving as an .mp4 is not a feature on Word 2016 for Mac.)

## **Upload your narrated PowerPoint to Blackboard**

- 1. From your course content area select the green **Build Content** button and then click **File.**
- 2. Give your narrated PowerPoint a name in the **Name** field and then choose **Browse My Computer**. Locate your PowerPoint and then click **Open**. Change any other settings on this

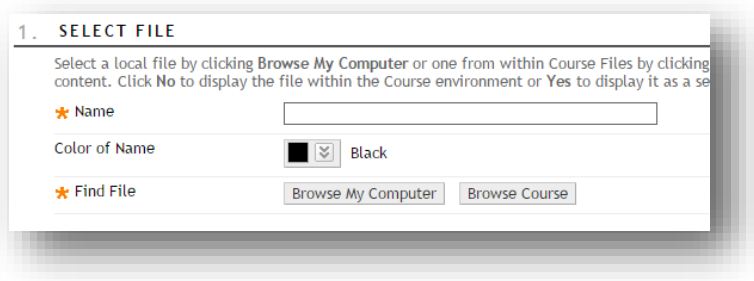

- screen as you see fit. Click the **Submit** button when you are done.
- 3. Your PowerPoint can now be viewed by students!

**Considerations:** PowerPoint shows can be uploaded to Blackboard but files can become very large if your presentation is lengthy. **Best practice recommendations are to keep presentations under 5 minutes in length.** Large files take a considerable amount of time to upload and download!

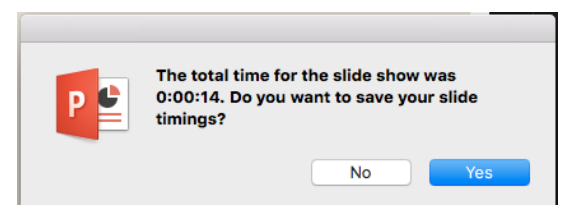